## **DRM removal tools for Amazon Kindle (azw, mobi, prc) ebooks**

Amazon.com is the world's largest online retailer. It sells various types of electronic books. But most of the electronic books include the DRM system which makes many users unable to backup or copy their ebooks.

This article will introduce you two methods to remove DRM protection from Kindle (azw, mobi, prc), then you can freely backup or transmit your ebooks.

Method 1: Remove DRM from azw files with Kindle DRM Removal Method 2: Remove DRM from azw files with Calibre Plugin

## **Method 1: Remove DRM from azw files with Kindle DRM Removal**

This method is the most reliable method among all methods.

- 1. First, download and install Kindle For PC **[\(download here\)](http://www.epubsoft.com/soft/kindle-for-pc.html)**
- 2. Download Kindle DRM Removal. **[\(download for Windows\)](http://www.epubsoft.com/kindle-drm-removal.html) [\(download for Mac\)](http://www.epubsoft.com/kindle-drm-removal-for-mac.html)**

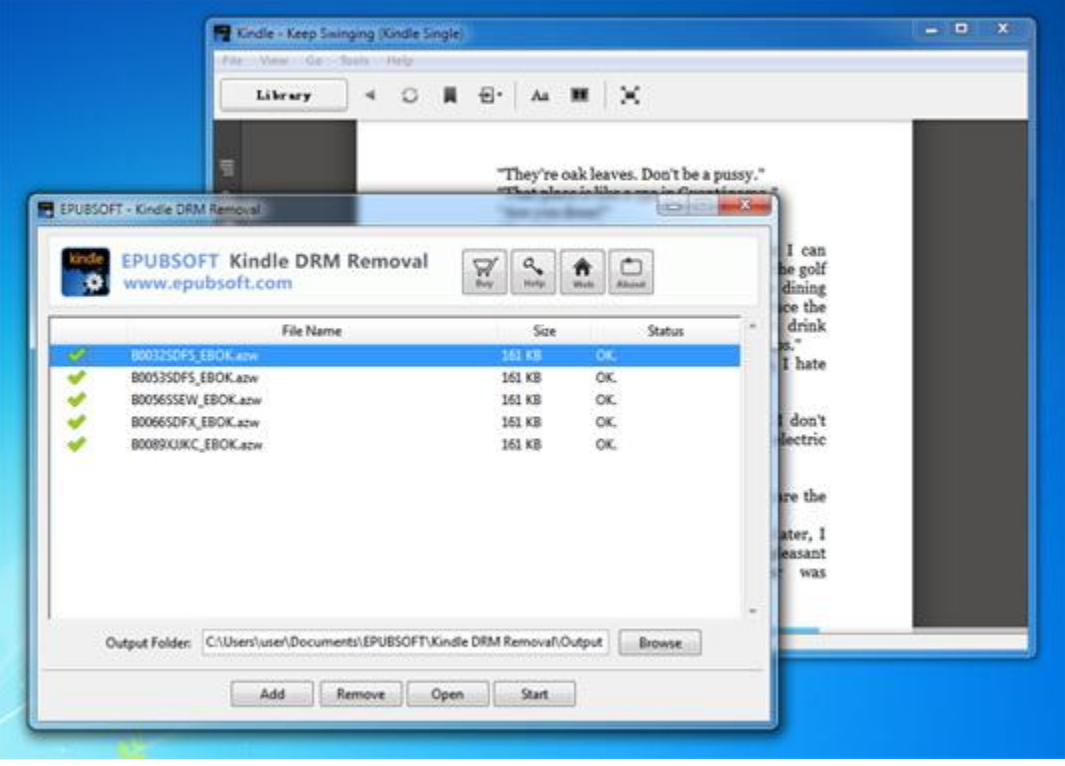

3. When you have downloaded and installed Kindle DRM Removal, you can start to remove DRM protection from your ebooks.

4. Click on "Add" button to add ebook files that need to remove DRM protection. It supports azw, mobi, prc format and multiple choices which is convenient for you to add more files.

5. After you finished adding the ebooks that need to be decrypted, click "Start" button. All you need to do is just waiting a few seconds when it reminds you "remove successfully". After this, click on the "Open"

button, you can see the decrypted kindle ebooks.

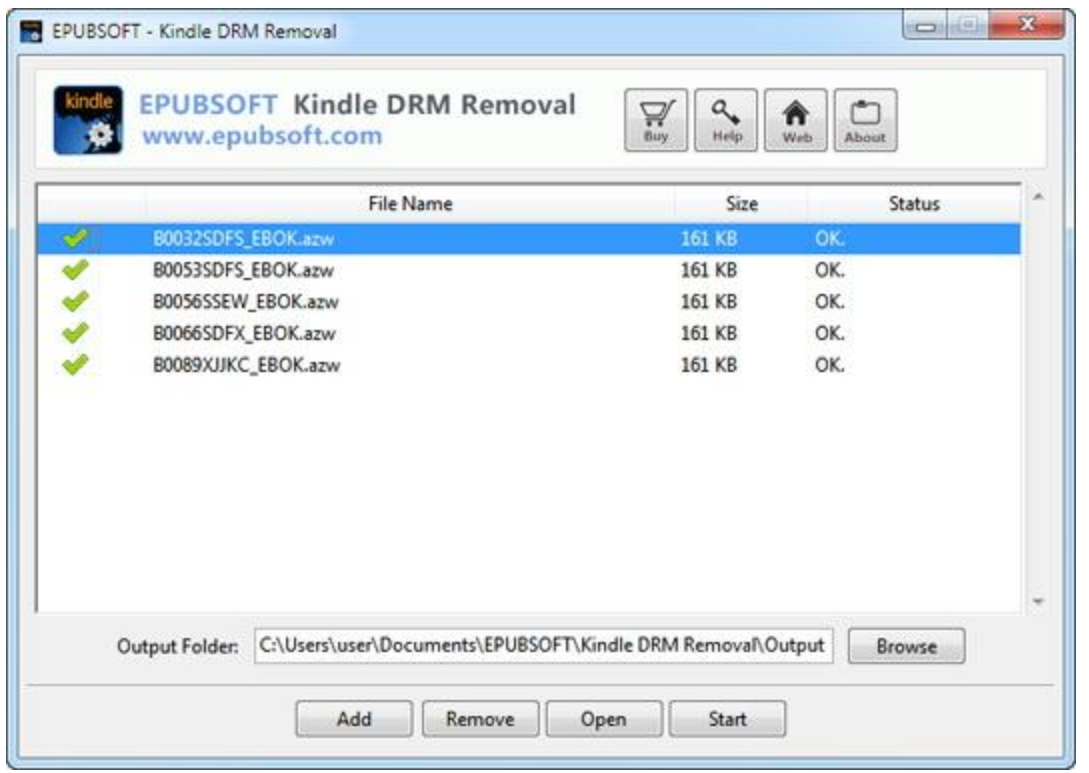

If you are using a Mac system, then you can try this version **[\(download for Mac\)](http://www.epubsoft.com/kindle-drm-removal-for-mac.html)**.

## **Method 2: Remove DRM from azw files with Calibre Plugin**

Calibre Plugins can support both Windows and Mac OS X. Through Calibre Plugins you can also remove DRM from PDB, EPUB, PDF, AZW, Mobi etc.

How to remove DRM from Kindle?

1. First, download and install Calibre **[\(download here\)](http://www.epubsoft.com/soft/calibre.html)**.

2. Second, download plugin file. [K4MobiDeDRM\\_v03.5\\_plugin.zip](http://www.epubsoft.com/download/K4MobiDeDRM_v03.5_plugin.zip)

3. Open the Calibre, click the button shown by the red arrow, then click on "Preferences" button. After the new window displayed, click Plugins button under "Advanced".

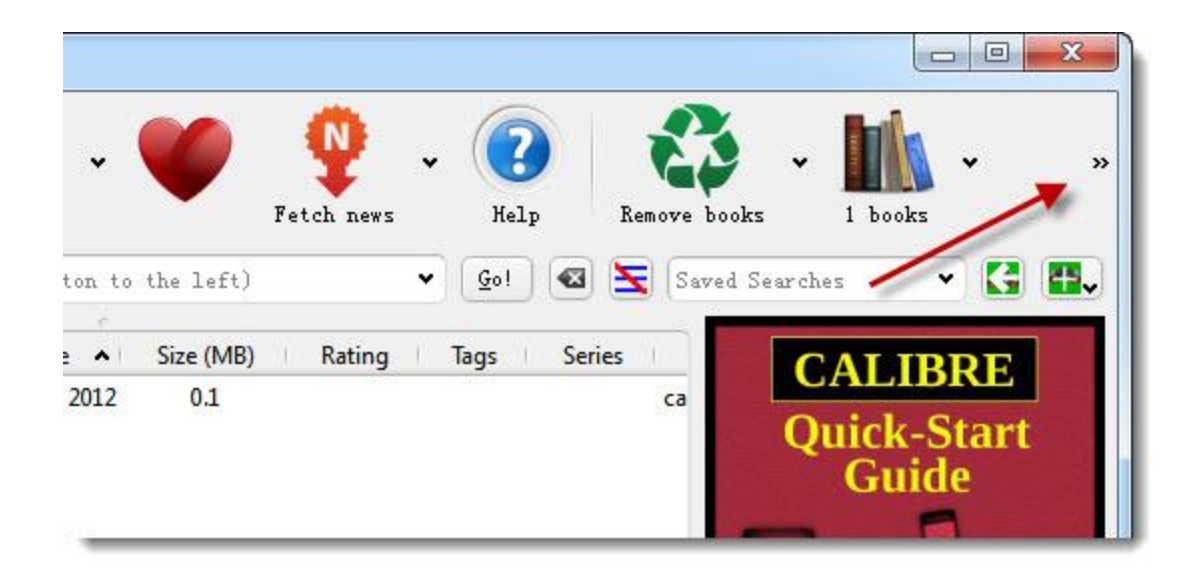

4. click on the "Load plugin from file" button to select K4MobiDeDRM\_v03.5\_plugin.zip.

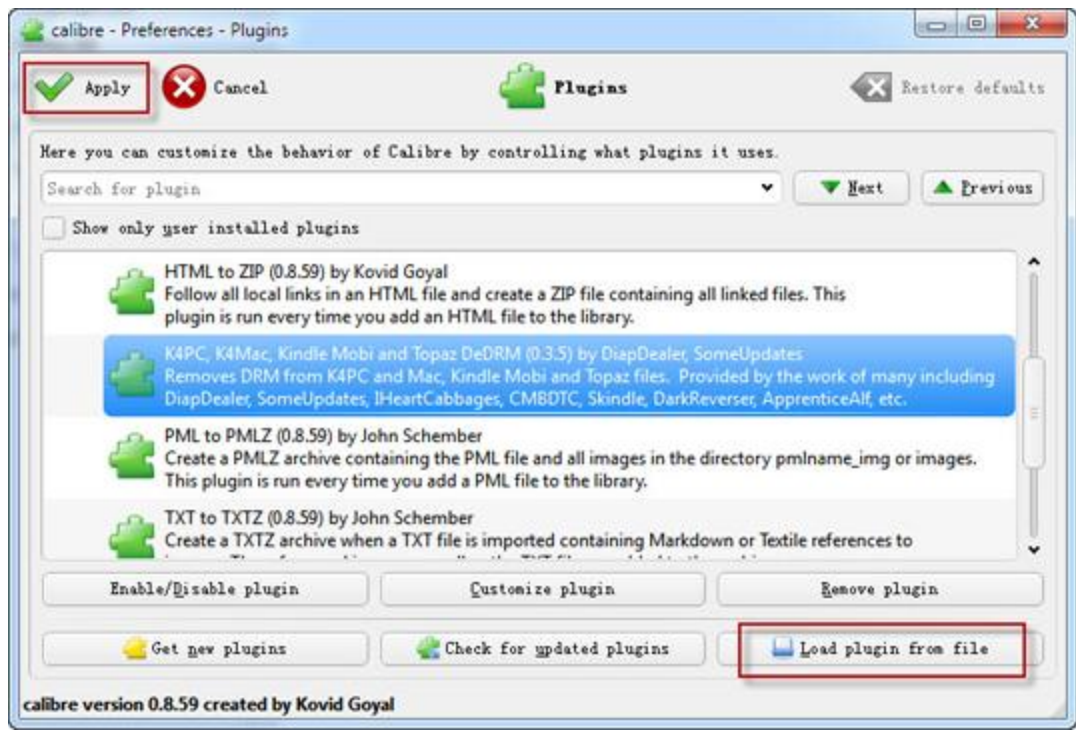

5. Finally click "Apply" button to complete configuration.

When you succeed in finishing all the steps above, Calibre will add a new item in program menu. You can click on the File-Type plugins to see if the plugin was added. If all is ok, next time when you add ebook, it will remove DRM automatically.